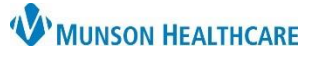

## **Immunization Order and Documentation** for Clinical Staff and Providers

Cerner PowerChart Ambulatory **EDUCATION**

## **Immunization Order**

- 1. Open the patient's chart from the Ambulatory Organizer.
- 2. Access MCIR to validate the patient immunization status. Refer to the *Ambulatory Immunization Manual* on the [Clinical EHR Education](https://www.munsonhealthcare.org/clinical-ehr-education/ambulatory/ambulatory-clinical-medications) website for instructions**.**
- 3. Select the correct immunization order from Clin Orders or Quick Orders and Charges (QOC).

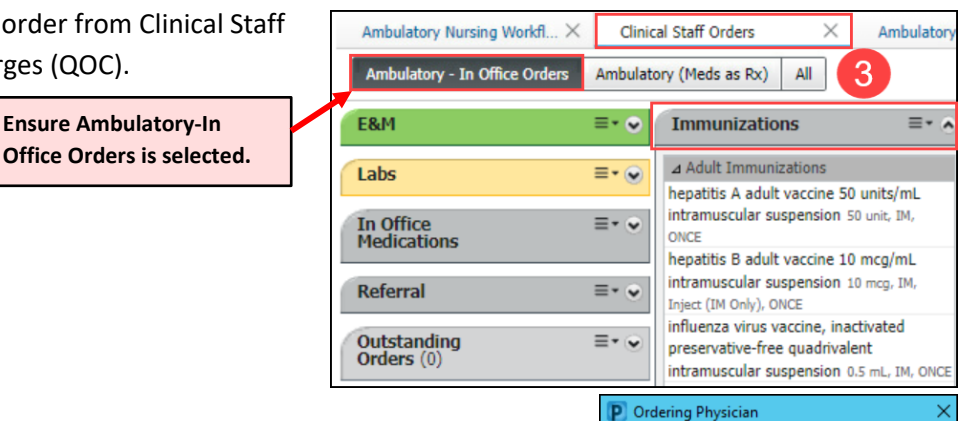

**◎** Order

O Proposal \*Physician name Clark MD, Kelly J

\*Order Date/Time

\*Communication type

02/05/2024

Written/Fax Proposed Order  $\overline{A}$ 

 $\frac{1}{2}$   $\sim$  1138

OK

Per Protocol/Policy/Existing Order Verbal Order with Read Back

Q

÷ EST

Cancel

- 4. Select the correct Order Type.
	- a. Immunizations **with** an approved standing order: Select **Order**, **Cosign Required** Communication type. (Se[e Policy Stat](https://munsonhealthcare-munsonmc.policystat.com/) for approved standing orders).
		- i. **Note**: Immunizations without an approved standing order must be either ordered by a provider or proposed to and signed by a provider.
	- b. Click **OK.**
- 5. Click on **Orders for Signature**.
- 6. Associate the appropriate diagnosis to the order and **Sign**.
- **Orders for Signature**  $\times$ Immunization overdue  $(291.89)$ Clear column  $\blacktriangledown$  Medications (1) & \* hepatitis B adult vaccine (hepatiti... Remove 6  $\mathbf 1$ 10 mcg, IM, Inject (IM Only), ONCE, Clear roy Sign Save **Modify Details** Cancel
- 7. After signing the order, or after the provider signs the proposed order, administer the immunization, and document the details by completing the Task.

## **Immunization Documentation**

8. Select **Task List** from the Menu to open the Single Patient Task List. This displays open Tasks for the patient.

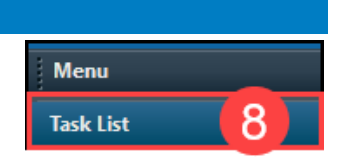

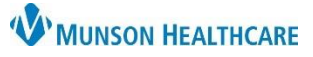

## **Immunization Order and Documentation** for Clinical Staff and Providers

Cerner PowerChart Ambulatory **EDUCATION**

- 9. Click in the highlighted box next to the Immunization Task to open the documentation (or double click on the Task Description).
- 10. Complete the fields (yellow fields indicate required data).
	- a. Update the **Performed date/time** to the accurate date and time of administration.
	- b. Verify the Performed by name is correct and update if needed.
	- c. Type or scan the barcode to enter the **NDC number in the correct 11 digit format of 5-4-2** (with no hyphens), entering zero as needed in the correct locations to meet the format.
	- d. Enter the correct **Immunization Charge** in a whole number quantity.
	- e. Select the correct **Administration Charge Code**.
	- f. Enter the remaining required fields.
	- g. Click the Comment button to type any pertinent comments, including any reactions and/or immunization tolerance.
	- h. Click the **green check** to sign the form.

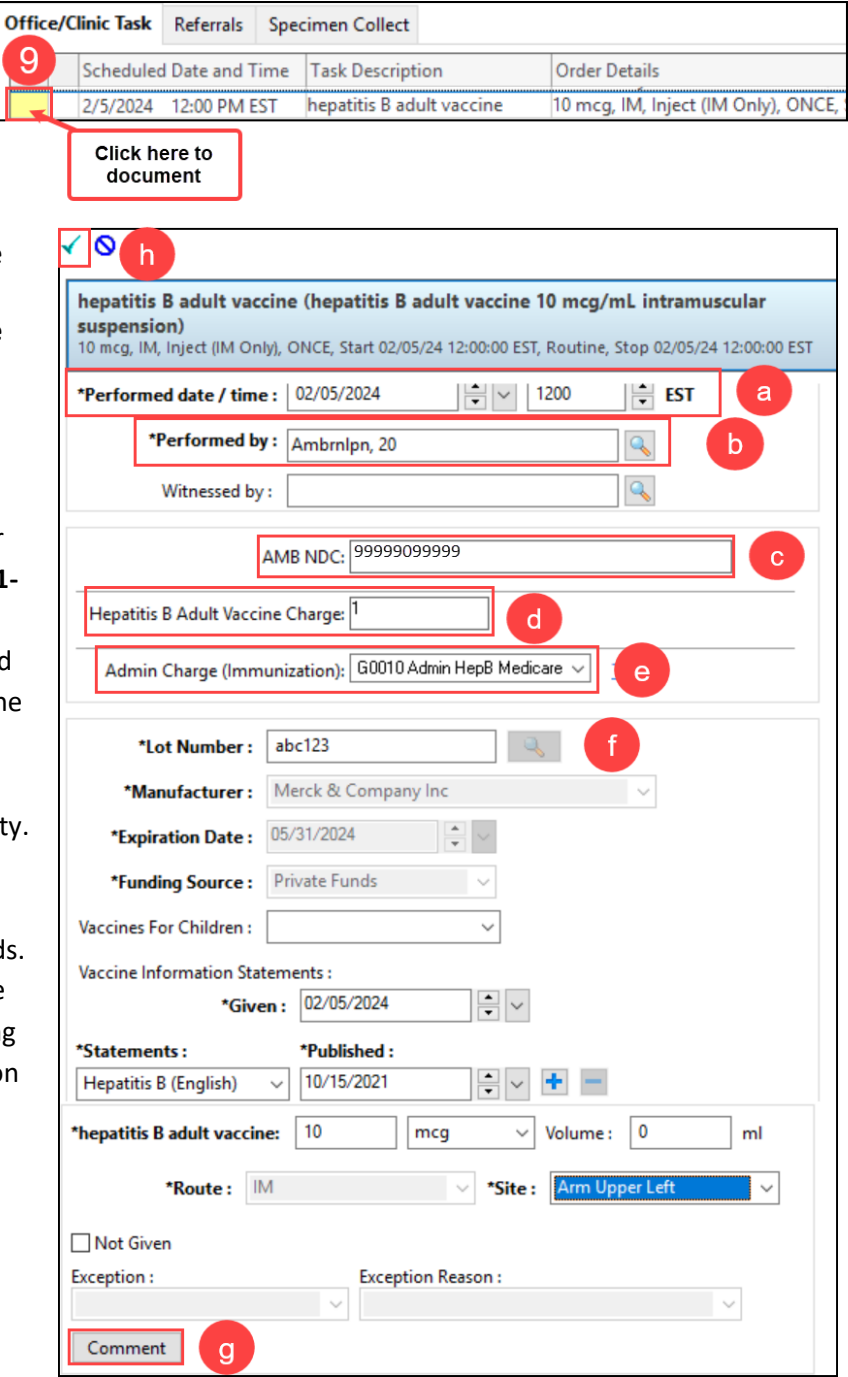

**Note**: To modify or unchart immunization information after the Task is completed, refer to the *Ambulatory Immunization Manual* on th[e Clinical EHR Education](https://www.munsonhealthcare.org/clinical-ehr-education/ambulatory/ambulatory-clinical-medications) website for instructions.

11. Update the Immunization Inventory. Refer to the *Ambulatory Immunization Manual* on th[e Clinical EHR](https://www.munsonhealthcare.org/clinical-ehr-education/ambulatory/ambulatory-clinical-medications)  [Education](https://www.munsonhealthcare.org/clinical-ehr-education/ambulatory/ambulatory-clinical-medications) website for instructions.